# Installation Instructions for Hot Fix 16 (A5T020)

1

## **Table of Contents**

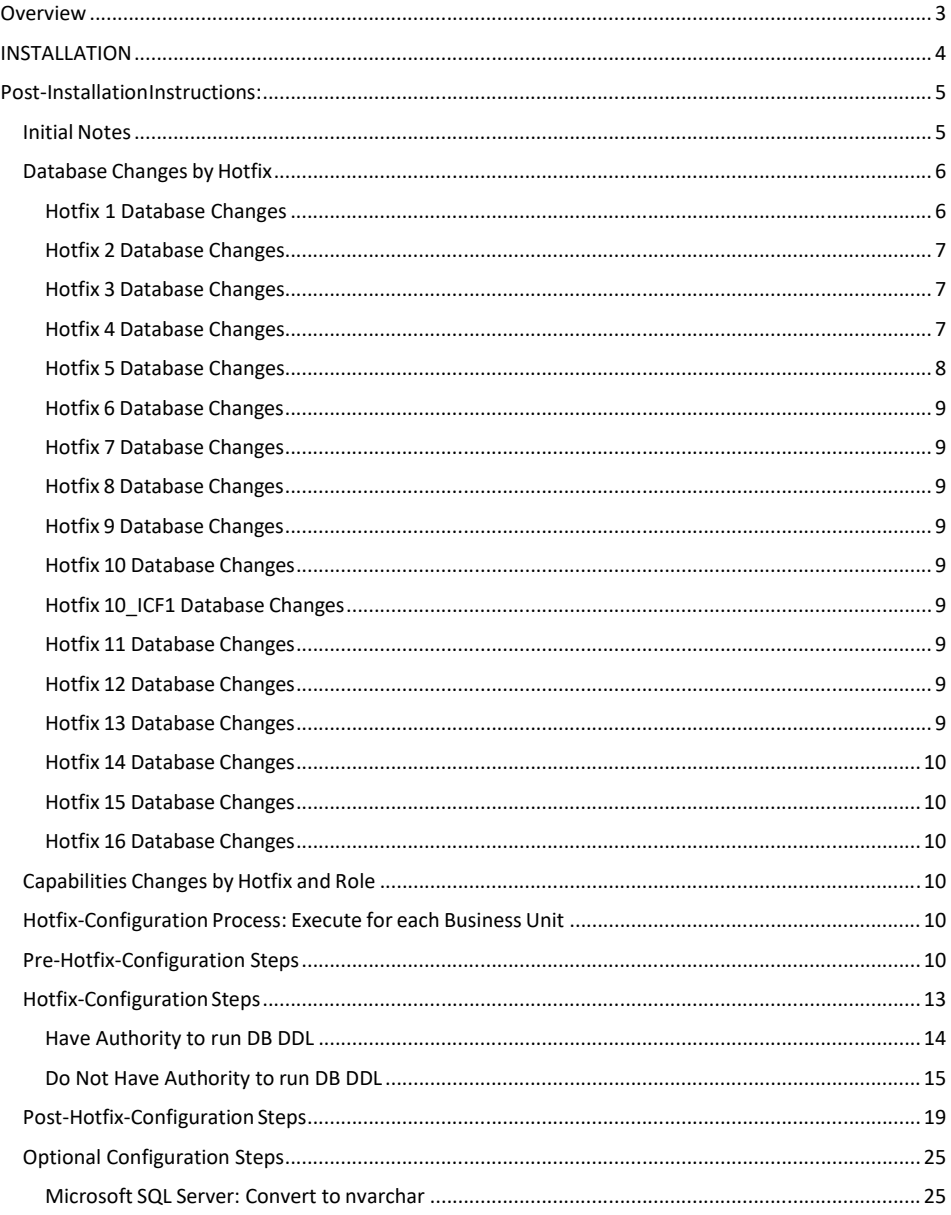

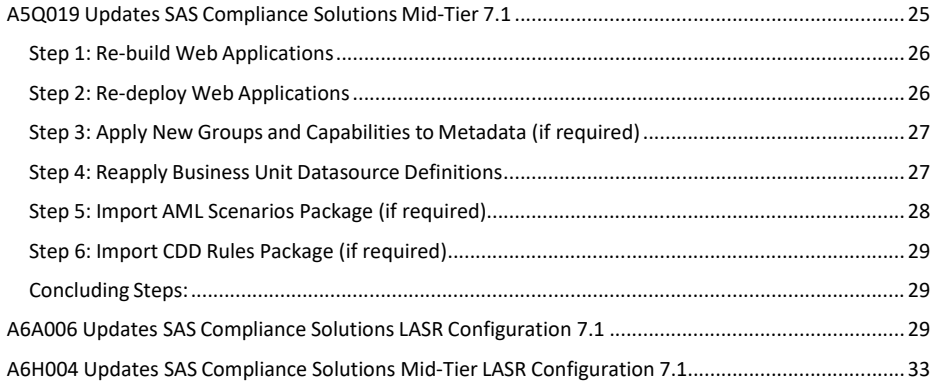

## <span id="page-2-0"></span>**Overview**

**Important Note:** SAS Security Update 2022-06 is required to be installed along with this Hot fix. See [https://tshf.sas.com](https://tshf.sas.com/) for more information about the Security Update.

Hot fix **A5T020** addresses the issue(s) in *Compliance Solutions 7.1* as documented in the *Issue(s) Addressed* section of the hot fix download page:

<https://tshf.sas.com/techsup/download/hotfix/HF2/A5T.html#A5T020>

**A5T020** is a "container" hot fix that contains the following "member" hot fixes which will update the software components as needed.

**A5Q019** for **SAS Compliance Solutions Mid-Tier 7.1 – Updated in A5T020**

**A5R018** for **SAS Compliance Solutions Server 7.1 – Updated in A5T020**

**A6A006** for **SAS Compliance Solutions LASR Configuration 7.1 – Last updated in A5T006**

#### **A6H004** for **SAS Compliance Solutions Mid-Tier LASR Configuration 7.1 – Last updated in A5T010**

See What [is a container hot](https://support.sas.com/en/technical-support/maintenance/hot-fixes/hot-fix-faq.html) fix? [in](http://ftp.sas.com/techsup/download/hotfix/faq.html#container_define) the Hot Fix FAQ for more information about container hot fixes.

Before applying this hot fix, follow the instructions in SAS Note [35968](http://support.sas.com/kb/35/968.html) [to](http://support.sas.com/kb/35/968.html) generate a SAS Deployment Registry report, then verify that the appropriate product releases are installed on your system. The release number information in the Registry report should match the 'member' release number information provided above for the software components installed on each machine in your deployment.

The hot fix downloaded, A5T020pt.zip, includesthe updates required for all componentslisted above on all applicable operating systems. To apply this hot fix on multiple machines, you can either save A5T020pt.zip on each machine or save it in a network location that is accessible to all machines.

Do NOT extract the contents of A5T020pt.zip. The hot fix installation process will extract the contents as needed.

#### **IMPORTANT NOTES**

- 1. Files delivered in this hot fix will be backed up during the installation process. However, it is good general practice to back up your system before applying updates to software.
- 2. You must have Administrator Privileges on your CLIENT or SERVER machine.
- 3. All currently active SAS sessions must be terminated before applying this hot fix.
- 4. This hot fix should be installed using the same userid who performed the initial software installation.
- 5. CONFIGURATION: No automatic configuration scripting is included for this hot fix. If you have previously configured software installed, the SAS Deployment Manager may present a screen where you will see "Apply SAS Hot Fixes" and "Configure SAS Hot Fixes" options. On this screen, you must ensure that the "Configure SAS Hot Fix" option is \***not**\* selected. If this option is automatically selected, please de-select it prior to proceeding with the SAS Deployment Manager Screens. Failure to do so could have unintended consequences when applying this hot fix.
- 6. For Oracle databases, the NLS\_LENGTH\_SEMANTICS setting may need to be set when creating the Compliance Solutions database tables. A setting of CHAR ensures that four bytes are allocated for each Unicode character in the column definitions. If this variable is not properly set, the number of bytes reserved for each column is too small and results in ORA-12899 (value too large for column) errors during program execution. The install and database administrator user may need to define the following environment variables prior to running the database scripts:

NLS\_LANG=AMERICAN\_AMERICA.AL32UTF8 NLS\_LENGTH\_SEMANTICS=CHAR

## <span id="page-3-0"></span>INSTALLATION

Hot fix A5T020 must be installed on each machine where the updated components of the product, listed above, are installed. During the installation process you may see references to all operating systems for which updates are provided in the hot fix. The installation process will determine the operating system and which component(s) of Compliance Solutions 7.1 require updating on the machine. See SAS [Note](http://support.sas.com/kb/44/810.html) [44810](http://support.sas.com/kb/44/810.html) [for](http://support.sas.com/kb/44/810.html) more details.

The hot fix will be applied using the SAS Deployment Manager. By default, the SAS Deployment Manager will search in the **<SASHOME>/InstallMisc/HotFixes/New** directory for hot fixes to be applied but will also prompt for a location if you have downloaded hot fixes to a different directory.

After downloading A5T020pt.zip, follow the instructions for applying hot fixes in the SAS Deployment [Wizard and SAS Deployment](http://support.sas.com/documentation/installcenter/en/ikdeploywizug/66034/PDF/default/user.pdf) Manager 9.4: User's Guide[.](http://support.sas.com/documentation/installcenter/en/ikdeploywizug/66034/PDF/default/user.pdf)

[Generally, it is not necessary to shut down any compute tier or](http://support.sas.com/documentation/installcenter/en/ikdeploywizug/66034/PDF/default/user.pdf) metadata servers when executing the hotfix installation and post-installation steps for this hotfix. It is important, however, that SAS is not

executing on the compute tier server, because it can lock access to the Compliance Solutions compiled macros library, which cannot be in use when the library gets replaced with the new version. The SAS Deployment Manager will check for files in use by other processes and will issue an error if any are found.

Please review the CONFIGURATION Important Note above concerning proper selection of the "Configure SAS Hot Fix" option in the SAS Deployment Manager.

The hot fix installation process generates the log file:

<SASHOME>/InstallMisc/InstallLogs/IT\_date-and-time-stamp.log

For example, IT  $2011-10-31-13.18.21.$ log. Each attempt to apply a hot fix will result in the creation of a new log file giving detailed information regarding the installation process.

Postexec log files are created after the installation is completed and identifies the files that were added, backed up, changed, or removed. These log files include the 'member' hot fix id in the name of the file and are also written to the <!SASHOME>/InstallMisc/InstallLogs directory. There is one postexec log for each 'member' hot fix applied (member hot fixes are listed at the top of these instructions).

## <span id="page-4-0"></span>Post-Installation Instructions:

**NOTE:** If you are installing out of the box, please ensure that you have completed the configuration of the base product prior to performing these Post-Installation Instructions.

#### <span id="page-4-1"></span>Initial Notes

Important Note: For ease of completion of post-installation tasks, you can set the following environment variables:

#### *UNIX:*

*# Thisshould be changed to the path where SAS was installed.*

export SASHOME=/install/SASHome

*# Thisshould be changed to the configuration folder and level for this deployment.*

export SASCONFIG=/install/config/Lev1

*# Thisis the base folder where SAS Compliance Solutions and all business units are deployed.*

export FCFBASE=\${SASCONFIG}/Applications/SASComplianceSolutions

#### *# This will add the location of the SAS ant executable to the PATH.*

#### export

PATH=\${SASHOME}/SASEnvironmentManagerAgent/2.5/installer/bin:\${PATH}

#### *WINDOWS:*

## *# Thisshould be changed to the path where SAS was installed.*

set SASHOME=C:\PROGRA~1\SASHOME

*# Thisshould be changed to the configuration folder and level for this deployment.*

set SASCONFIG=C:\SAS\Config\Lev1

*# Thisis the base folder where SAS Compliance Solutions and all business units are deployed.*

set FCFBASE=C:\SAS\Config\Lev1\Applications\SASComplianceSolutions

# Thisshould add the location of ANT executable provided in the SAS installation, to the PATH.

set PATH=%SASHOME%\SASEnvironmentManagerAgent\2.5\installer\bin;%PATH%

**Important Note** about **ant**: if there is another, competing installation of **ant** on yoursystem, it may not be suitable for the purposes of this procedure. It may use a version of **ant** that does not match the configuration code delivered with SAS, or it may not be configured to include the **ant-apache-regexp** package, which is needed for proper operation of these steps. If you have another installation of **ant** on your system, you need to temporarily remove it from the PATH and clear out the value of the ANT\_HOME environment variable, so that the version installed with SAS will be used.

**Important Note:** hotfix 16 (A5R018) comprises all compute tier changes made for hotfix 1 (A5R001), hotfix 2 (A5R003), hotfix 3 (A5R004), hotfix 4 (A5R005), hotfix 5 (A5R006), hotfix 6 (A5R007), hotfix 7 (A5R009), hotfix 8 (A5R010), hotfix 9 (A5R011), hotfix 10 (A5R012), hotfix 10icf1 (A5R013), hotfix 11 (A5R014), hotfix 12 (A5R015), hotfix 13 (A5R016), hotfix 14 (A5R016), and hotfix 15 (A5R017), as well as new changes made for hotfix 16 (A5R018). Reinstalling a hotfix could result in errors and lost data so ensure you choose the correct command in the Hotfix-Configuration Steps based on your existing hotfix level installed.

**Important Note: hotfix 15 (A5R019)** replaces log4j v1 with log4j v2 and will replace the contents of the config/Lev1/Web/Common/LogConfig/SASComplianceSolutionsMid-log4j.xml file. If you have modified this file you should back up the file and then apply the changes using the log4j v2 configuration parameters as documented here: [https://logging.apache.org/log4j/log4j-](https://logging.apache.org/log4j/log4j-2.7/manual/migration.html)[2.7/manual/migration.html](https://logging.apache.org/log4j/log4j-2.7/manual/migration.html).

**Important Note: hotfix 2 (A5R003), hotfix 3 (A5R004), and hotfix 16 (A5R018)** will replace the contents of FSK LOV and reset the mid-tier application server preferences to default values.

#### <span id="page-5-0"></span>Database Changes by Hotfix

#### <span id="page-5-1"></span>Hotfix 1 Database Changes

Hotfix 1 (HF1) delivers Customer Due Diligence for the first time. It contains data model changes that, when executed, will drop the tables listed below. Do not execute HF1 database steps if HF1 has already been installed. All data in the tables will be deleted, and the tables will be created again with new table definitions. This is a destructive process and if these tables contain data from previous releases of CDD, your data should be backed up before these steps are executed.

The following tables will be dropped when the DDL is executed:

FCFKC.FSK\_CDD\_RULE FCFKC.FSK\_CDD\_RULE\_PARAMETER FCFKC.FSK\_CDD\_RULE\_GROUP FCFKC.FSK\_CDD\_SCORING\_EVENT

#### The following tables will be created when the DDL is executed:

FCFKC.FSK\_CDD\_REVIEW FCFKC.FSK\_CDD\_REVIEW\_EVENT FCFKC.FSK\_CDD\_EDD\_REVIEW

#### The following table will be altered:

FCFKC.FSK\_RC\_FORM\_CONFIG

#### <span id="page-6-0"></span>Hotfix 2 Database Changes

Hotfix 2 (HF2) only alters existing tables, so no data model changes will result in data loss. The following tables will be altered:

FCFKC.FSK\_RC\_REPORT FCFKC.FSK\_CASE

#### <span id="page-6-1"></span>Hotfix 3 Database Changes

Hotfix 3 (HF3) only alters existing tables, so no data model changes will result in data loss. The following table will be altered:

FCFKC.FSK\_RC\_REPORT\_ENTITY\_INFO

#### <span id="page-6-2"></span>Hotfix 4 Database Changes

Hotfix 4 (HF4) delivers several data model changes. The data model changes, when executed, will drop the tables listed below. **This will result in data loss** that can be restored by baking up the data and restoring it according to the instructions below.

Hotfix 4 will delete all data in the following tables, then it will create the tables again with new table definitions. This is a destructive process and there will be a loss of data that will affect the Alert Triage UI. The tables will be repopulated when the Alert Generation Process (AGP) is executed with HF4 applied.

The following tables will be dropped and recreated:

FCFKC.FSK\_ALERTED\_ENTITY FCFKC.FSK\_ALERT\_TRANSACTION FCFKC.FSK\_ENTITY\_TRANSACTION FCFKC.FSK\_ENTITY\_TX\_AGG FCFKC.FSK\_ALERT\_TX\_AGG

The Hotfix 4 (HF4) data model changes replace the ALERTED\_ENTITY\_KEY with the

ALERTED\_ENTITY\_NUMBER in the Alert Triage Datamart. The Alert Triage Datamart tables contain no historical data except owner assignment for alerted entities (see steps below describing the procedure to save owner assignment information). The tables are rebuilt at the end of each run of the AGP. It is possible to load the Alert Triage Datamart prior to the next execution of the AGP, if you

execute the macro  $%$  fcf\_ent\_load\_dm\_process. Prior to executing this macro, the fcf autoexec.sas script must be executed, the macro %fcf start datetime init must be executed, the macro  $%$  fcf start datetime read must be executed, and the &runasofdate macro variable must be set. The datamart macros in HF4 are also dependent on the changes to the FSC\_EXT\_PARTY\_ACCOUNT\_DIM table described below.

The following table will be altered:

FCFKC.FSC\_EXT\_PARTY\_ACCOUNT\_DIM

Hotfix 4 introduces a change to the FSC\_EXT\_PARTY\_ACCOUNT\_DIM table. This table has been changed to be a *Slowly Changing Dimensions Type 2* (SCD2) table. This is done to ensure that external party alerts are displayed and triaged correctly in the investigation UI.

#### <span id="page-7-0"></span>Hotfix 5 Database Changes

Hotfix 5 (HF5) delivers several data model changes. It creates new tables:

FCFKC.FSK\_SEGMENT FCFKC.FSK\_QUEUE FCFKC.FSK\_ENTITY\_QUEUE FCFKC.FSK\_RC\_REPORT\_ENTITY\_BRIDGE

#### and alters several existing tables with no data loss:

FCFCORE.FSC\_ACCOUNT\_DIM FCFCORE.FSC\_PARTY\_DIM FCFKC.FSK\_ALERT FCFKC.FSK\_SCENARIO FCFKC.FSK\_SCENARIO\_PARAMETER FCFKC.FSK\_ALERTED\_ENTITY FCFKC.FSK\_CASE FCFKC.FSK\_CDD\_REVIEW FCFKC.FSK\_RC\_REPORT

For **Teradata databases** the FCFKC.FSK\_SCENARIO\_PARAMETER table that will be altered has to be empty to create a new primary index, so the content of this table must be saved and then restored.

For **Microsoft SQL Server databases** there is now an optional manual process to convert all fields that could contain multi-byte characters to NVARCHAR. The process for doing this is documented in the Optional Configuration Steps further down this document.

**NOTE:** The ENTITY\_SEGMENT\_ID field was added into the FSK\_SEGMENT, FSC\_ACCOUNT\_DIM, FSC\_PARTY\_DIM, FSK\_ALERT, and FSK\_SCENARIO\_PARAMETER tables. The field ALERTED\_ENTITY\_SEGMENT\_ID was added to the FSK\_ALERTED\_ENTITY table. These fields were introduced because of the new scenario segmentation feature. AGP may fail if you execute custom scenario headers after applying hotfix 5. See **SAS Note [63357](http://support.sas.com/kb/63/357.html)** for more information.

#### <span id="page-8-0"></span>Hotfix 6 Database Changes

Hotfix 6 will delete all data in the following Funds Tracker table, then it will recreate the table with new table definitions. This table will be repopulated when fcf\_fundstracker\_create\_data.sas is executed.

The following table will be dropped and recreated:

FCFKC.FSK\_INT\_XFER

## <span id="page-8-1"></span>Hotfix 7 Database Changes

Hotfix 7 (HF7) delivers several data model changes. It creates a new table:

FCFKC.FSK\_RC\_EFILE\_EVENT

#### and alters several existing tables with no data loss:

FCFCORE.FSC\_PARTY\_DIM FCFKC.FSK\_PREFERENCE FCFKC.FSK\_ALERTED\_ENTITY FCFKC.FSK\_RC\_REPORT FCFKC.FSK\_CDD\_REVIEW FCFKC.FSK\_RC\_EFILE FCFKC.FSK\_CASE

#### <span id="page-8-2"></span>Hotfix 8 Database Changes

Hotfix 8 (HF8) does not contain any updates to the data model.

#### <span id="page-8-3"></span>Hotfix 9 Database Changes

Hotfix 9 (HF9) does not contain any updates to the data model.

#### <span id="page-8-4"></span>Hotfix 10 Database Changes

Hotfix 10 (HF10) does not contain any updates to the data model.

#### <span id="page-8-5"></span>Hotfix 10\_ICF1 Database Changes

Hotfix 10\_ICF1 (HF10icf1) does not contain any updates to the data model.

#### <span id="page-8-6"></span>Hotfix 11 Database Changes

Hotfix 11 (HF11) does not contain any updates to the data model.

#### <span id="page-8-7"></span>Hotfix 12 Database Changes

Hotfix 12 (HF12) does not contain any updates to the data model.

#### <span id="page-8-8"></span>Hotfix 13 Database Changes

Hotfix 13 (HF13) does not contain any updates to the data model.

<span id="page-9-1"></span><span id="page-9-0"></span>Hotfix 14 Database Changes Hotfix 14 (HF14) does not contain any updates to the data model. Hotfix 15 Database Changes Hotfix 15 (HF15) does not contain any updates to the data model. Hotfix 16 Database Changes Hotfix 16 (HF16) does not contain any updates to the data model.

#### <span id="page-9-3"></span><span id="page-9-2"></span>Capabilities Changes by Hotfix and Role

See the What's New in SAS [Anti-Money](https://go.documentation.sas.com/doc/en/compcdc/7.1/amlwn/titlepage.htm) Laundering 7.1 document for information about changes to the capabilities in each Hotfix.

#### <span id="page-9-4"></span>Hotfix-Configuration Process: Execute for each Business Unit

The **hotfix (A5R018)** contains changed files that need to be applied to every business unit that is configured; for example: FCFBU1, FCFBU2, and FCFBU3. The following Pre-Hotfix-Configuration Steps, Hotfix-Configuration Steps, and Post-Configuration Steps must be repeated for each business unit, substituting the business unit name wherever you see 'FCFBU1' in the steps below. Execute these steps for the first business unit, then execute the steps for the second business unit. Repeat as necessary until all business units have been configured.

**NOTE**: When a new business unit is created, it is created at the base level and all hotfixes should be applied even if other business units have already been created and updated to later hot fix levels.

#### <span id="page-9-5"></span>Pre-Hotfix-Configuration Steps

- 1. It is vitally important that you back up your business unit databases.
- 2. It is vitally important that you back up your business unit folder before you proceed with the next step.

For UNIX, back up \$SASCONFIG/Applications/SASComplianceSolutions/FCFBU1 with its subdirectories.

For Windows, back up %SASCONFIG%\Applications\SASComplianceSolutions\FCFBU1 with its subdirectories.

Repeat this backup procedure for each business unit in the system.

3. **For hotfix 5 (A5R006):** If there is no need to preserve owner assignment for alerted entities then skip this step, the Alert Triage Datamart tables are rebuilt at the end of each run of the AGP or they can be populated by running the  $%$  fcf\_ent\_load\_dm\_process macro as described in one of the steps below.

**To save owner assignment for alerted entities,** back up the content of the

FSK\_ALERTED\_ENTITY table before executing the script in the next step and then restore the table content using the backed-up table as the source.

There are many ways that the content of the table can be backed up, below is an example using SAS code, please consult your DBA for the appropriate solution for your specific deployment:

```
%inc
"/install/config/Lev1/Applications/SASComplianceSolutions/FCFBU1/custom
/config/aml_autoexec.sas";
/* Step 1 - save the data - execute before HF5 
changes */
data cmndata.FSK ALERTED ENTITY SAVE;
  set seg kc.FSK ALERTED ENTITY;
run;
/* Step 2 - restore data - execute after applying HF5 changes
*/
PROC SQL;
insert into seg_kc.FSK_ENTITY_QUEUE (
  QUEUE CODE, ALERTED ENTITY LEVEL CODE,
   ALERTED_ENTITY_NUMBER, OWNER_USERID) 
select
  '' as OUEUE CODE,
 ALERTED_ENTITY_LEVEL_CODE,
   ALERTED_ENTITY_NUMBER,
  owner userid
QUIT;
```
from cmndata.FSK ALERTED ENTITY SAVE;

After the content of the table is restored, it is safe to run AGP or the

%fcf ent load dm\_process macro, the owner assignment will be preserved.

4. **hotfix 5 (A5R006):** For **Teradata databases only** (skip this step for other databases)**:**

Backup the content of the FCFKC.FSK\_SCENARIO\_PARAMETER table before executing the HF5 deployment script in the next step. The script will execute a hotfix 5 DDL script that is going to modify the unique primary index on the FCFKC.FSK\_SCENARIO\_PARAMETER table and Teradata requires the table to be empty. When next step is complete restore the content of the FCFKC.FSK\_SCENARIO\_PARAMETER table populating new column ENTITY\_SEGMENT\_ID with value -1. There are many ways that the content of the table can be backed up, below is an example using SAS code, please consult your DBA for the appropriate solution for your specific deployment:

%inc

<sup>&</sup>quot;/install/config/Lev1/Applications/SASComplianceSolutions/FCFBU1/custom/conf ig/aml\_autoexec.sas";

libname terakc teradata user=XXX password=xxx server=teradata1234 schema=fcfkc MULTISTMT=YES;

/\* Step 1 - save the data - execute **before** applying HF5 changes \*/

```
data cmndata.FSK SCENARIO PARAMETER SAVE;
set terakc.FSK_SCENARIO_PARAMETER; LENGTH entity segment id 8.;
entity segment id = -1;
run;
```
/\* Step 2 - restore data - execute **after** applying HF5 changes \*/

PROC APPEND BASE=terakc.FSK\_SCENARIO\_PARAMETER DATA=cmndata.FSK\_SCENARIO\_PARAMETER\_SAVE; RUN;

#### 5. The metadata server must be running. To start the metadata server, execute:

\$SASCONFIG/SASMeta/MetadataServer/MetadataServer.sh start

6. Change the current directory to the \$FCFBASE/**FCFBU1**/config folder.

The Ant build. xml file has been updated in the hotfix release, so you need to copy the new version into your configuration folder:

#### for UNIX:

cp \$SASHOME/SASFoundation/9.4/misc/antimnycmn/deploy/script/build.xml **.**

#### for Windows:

copy

%SASHOME%\SASFoundation\9.4\antimnycmn\sasmisc\deploy\script\build.xml .

There should already exist a file named **build.properties** in the current folder, that was used when configuring the system. The file might have been deleted after the business unit was initially configured if sensitive login passwords needed to be protected. If that is the case, the build.properties file needs to be created according to the instructions provided in the SAS Anti-Money Laundering 7.1 Installation and Configuration Guide, Chapter 5, Post-Configuration, in the section titled "Configure Compute Tier Business Units."

There should already exist a file named **deployment.properties** in the current folder, that was used when configuring the system. The file might have been deleted after the business unit was initially configured if sensitive login passwords needed to be protected. If that is the case, the deployment.properties file should be copied from

\$SASCONFIG/Applications/SASComplianceSolutions/deployment.properties to the current folder before executing this script.

#### You will need to provide a value for the following property:

jdbc.driver.dir=/install/jdbc/oracle

You should not specify the name of the driver in this variable, just the path; the driver name will be appended automatically depending on the DBMS selected.

To connect to the metadata server, you need to provide a value for the following properties:

```
metadata.user=sasadm@saspw 
metadata.password=password
```
To connect to the DBMS and execute the Database DDL, you need to provide a value for the system account:

```
dbms.system.userid=system 
dbms.system.passwd=password
```
7. **Upgrade to Apache Solr 8.6.2 for hotfix 16 (A5R018):** If Apache Solr 5.5.5 is installed on your system, it must be upgraded to Apache Solr 8.6.2 for this release. The install procedure is described in the latest version of the SAS Anti-Money Laundering Installation and Configuration Guide, under the *Prerequisites* section, *Pre-Installation Tasks* subsection, under the heading Install Apache Solr 8.6.2. If you are using Zookeeper, you may also download and install Zookeeper 3.5.7.

After Solr 8.6.2 has been installed, for each business unit on the compute tier server you need to change the \$FCFBASE/FCFBU1/config/build.properties file to point to the installation location of the new Solr version. Change the following setting:

solr.dir=/install/solr.8.6.2

You will need to stop the existing Solr 5.5.5 server using the following command:

```
/install/solr-5.5.5/bin/solr stop -all
```
Next you will configure the Solr server for each business unit by changing to the \$FCFBASE/<business unit id>/config folder and executing the Ant configuration script with the following parameters:

ant solr standalone -logfile hotfix16 solr standalone.log

After the Solr 8.6.2 server is configured, you will need to re-index the Solr documents. To accomplish this, consult the **SAS Anti-Money Laundering Installation and Configuration Guide**, under the *Post-Configuration* section, in the *Configuring Apache Solr* subsection under the heading *Import Data into Apache Solr*.

#### <span id="page-12-0"></span>Hotfix-Configuration Steps

NOTE: this section has been reworked from previous hotfixes so that you do not need to run commands for all hotfix levels being configured. The command(s) that are run with this hotfix are based on the latest hotfix level that has been applied to this business unit. For example, if you do not have any hotfixes applied to this business unit then you will run the command associated with the **Base system – no hotfixes applied** row. If you have hotfix 4 applied to this business unit then you will run the command associated with the **Hotfix 4 applied** row.

In this section, you will be running an ant script that uses the  $build.xml$  file you copied in step 6 above. Choose the section below, *Have Authority to run DB DDL* or *Do Not Have Authority to run DB DDL*, based on whether your site requires the DBA to run the Database DDL scripts to update the database. If you do not have the authority to run the Database DDL scripts to update the database, skip to the *Do Not Have Authority to run DB DDL* section below.

#### <span id="page-13-0"></span>Have Authority to run DB DDL

This section is for those who have the authority to run the Database DDL scripts to update the database and have entered values for the dbms.system.userid and dbms.system.passwd in the build.properties file.

1. This step will configure and run all the Database DDL required based on the current level of hotfix applied to this business unit. Run the command to configure the hotfix based on the current level of hotfix installed on the Business Unit.

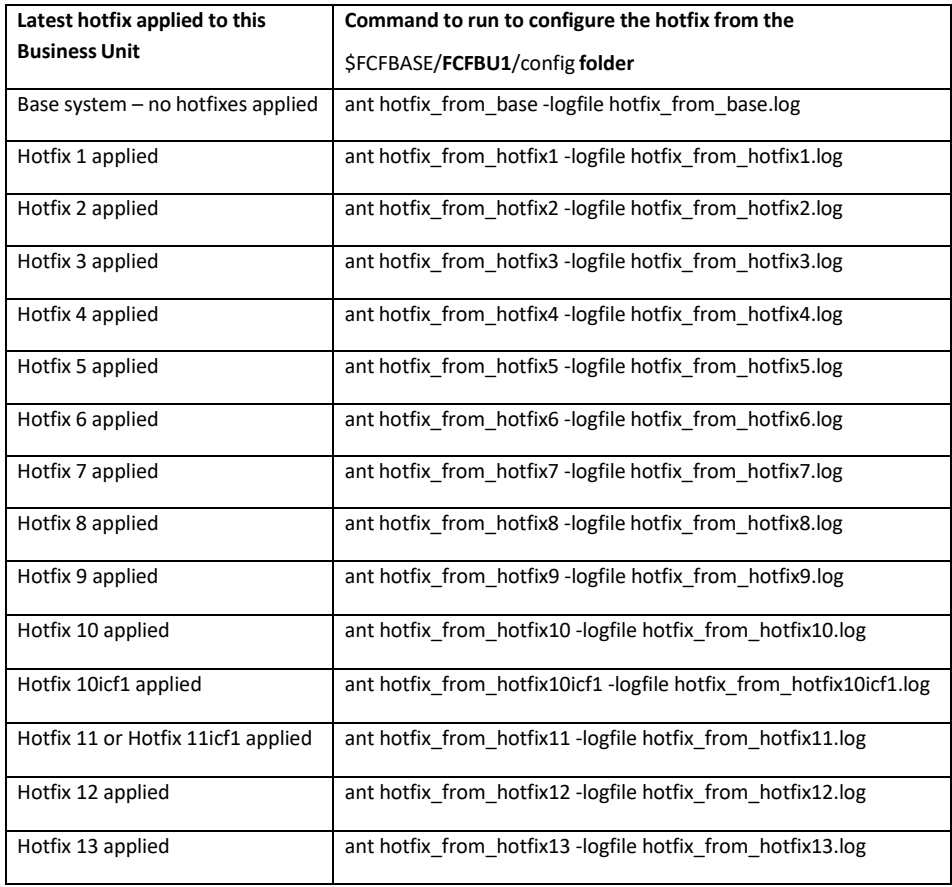

NOTE: Newly created business units are at the base system level and require all hotfixes to be applied.

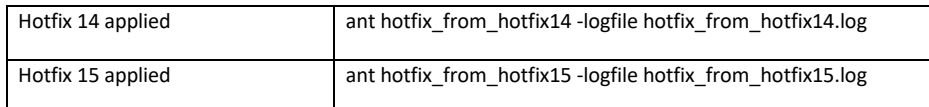

2. After running the command, check the log file to ensure there are no errors.

3. **hotfix 5 (A5R006):** For Microsoft SQL Server installations, log into your local SQL Server database and run the following DDL commands to recreate the FSK\_SCENARIO\_PARAMETER view. Substitute your business unit name for **FCFBU1**.

```
ALTER VIEW FCFBU1.FSK_SCENARIO_PARAMETER AS SELECT * FROM
FCFKC.FSK_SCENARIO_PARAMETER
```
GO

4. Skip to the Post-Hotfix-Configuration Steps section below.

<span id="page-14-0"></span>Do Not Have Authority to run DB DDL

This section is for those who do not have the authority to run the Database DDL scripts to update the database and need to provide scripts to the DBA for update. Steps 1 and 5 do not require DBA authority.

1. This step will configure and prepare the Database DDL that you will provide to the DBA based on the current level of hotfix applied to this business unit. Run the command to configure the Database DDL based on the current level of hotfix installed on the Business Unit.

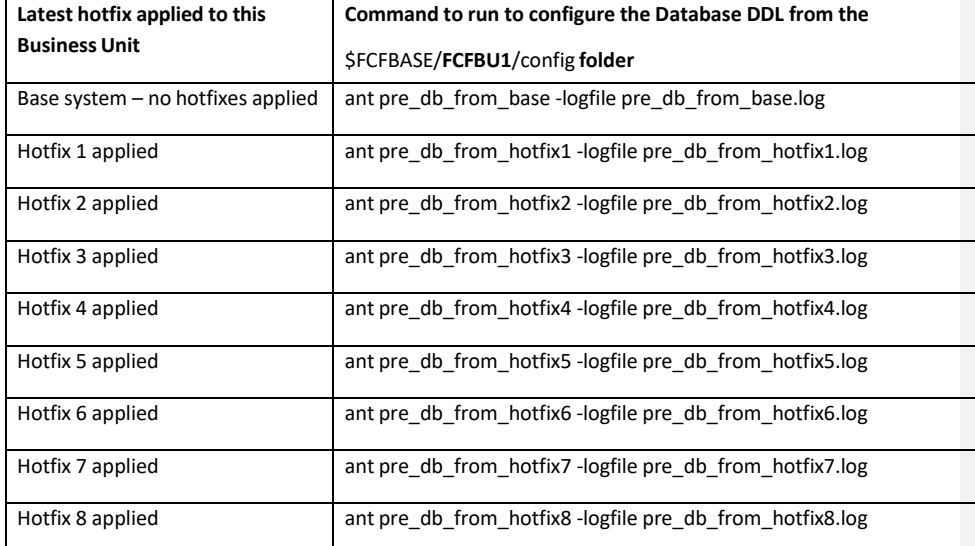

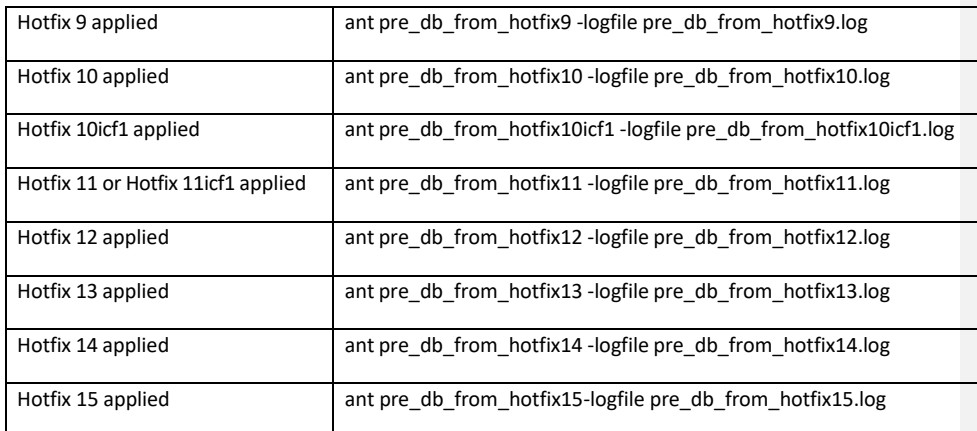

2. After running the command, check the log file to ensure there are no errors.

3. Provide the following Database DDL scripts to your DBA for database updates. Replace the *xxx* with **db2**, **oracle**, **sqlserver**, or **teradata** based on your version of dbms. These Database DDL scripts need to be run in the specified order.

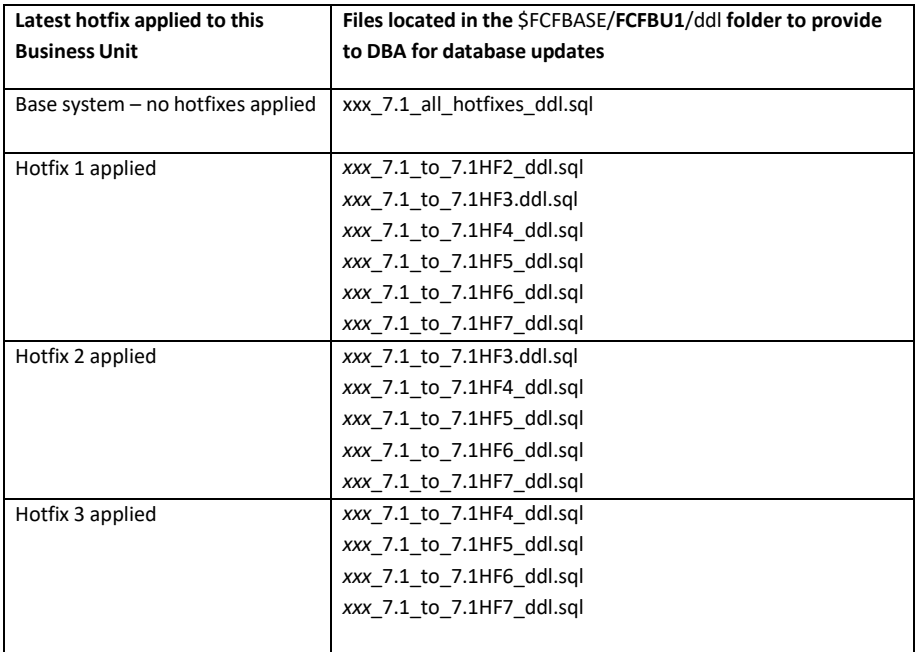

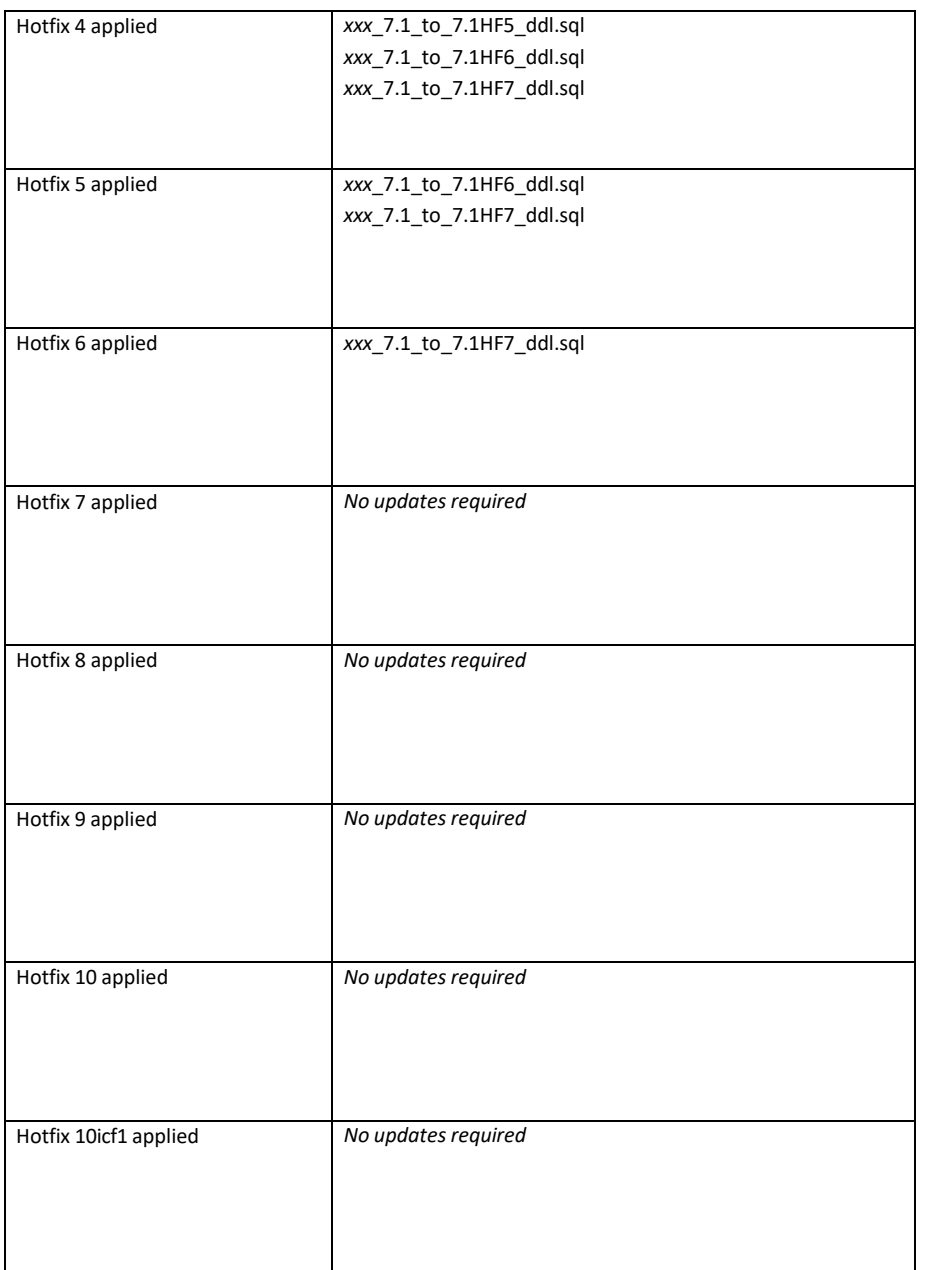

| Hotfix 11 or Hotfix 11icf1 applied | No updates required |
|------------------------------------|---------------------|
| Hotfix 12 applied                  | No updates required |
| Hotfix 13 applied                  | No updates required |
| Hotfix 14 applied                  | No updates required |
| Hotfix 15 applied                  | No updates required |

4. After the DBA runs the Database DDL, complete the configuration of the hotfix by running the following command based on the current hotfix level applied to this business unit.

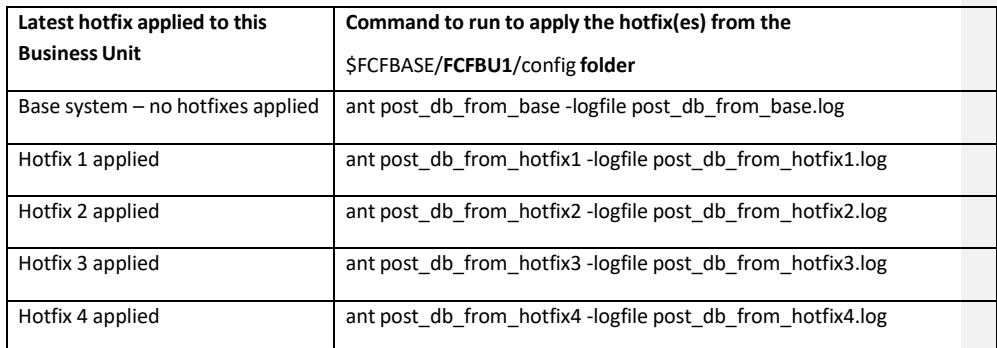

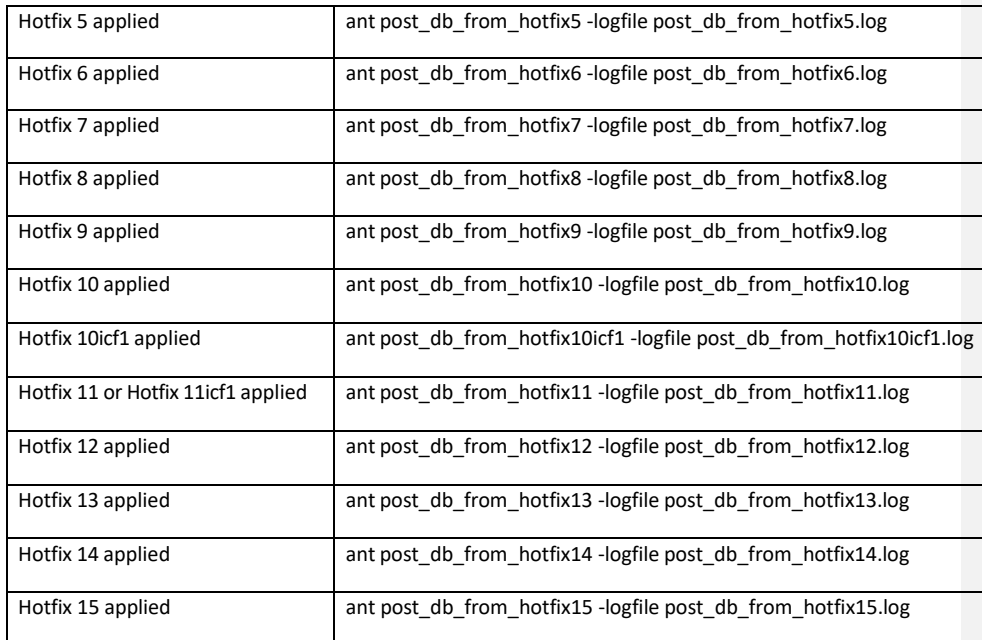

5. After running the command, check the log file to ensure there are no errors.

6. **hotfix 5 (A5R006):** For Microsoft SQL Server installations, log into your local SQL Server database and run the following DDL commands to recreate the FSK\_SCENARIO\_PARAMETER view. Substitute your business unit name for **FCFBU1**.

```
ALTER VIEW FCFBU1.FSK_SCENARIO_PARAMETER AS
  SELECT * FROM FCFKC.FSK SCENARIO PARAMETER
```
GO

#### <span id="page-18-0"></span>Post-Hotfix-Configuration Steps

1. **hotfix 5 (A5R006):** If you backed up the contents of the FSK\_ALERTED\_ENTITY table, restore the data. If there is no need to preserve owner assignment for alerted entities then skip this step, the Alert Triage Datamart tables are rebuilt at the end of each run of the AGP or they can be populated by running the  $%$  fcf ent load dm process macro as described in one of the steps below.

**To save owner assignment for alerted entities**, back up the content of the FSK\_ALERTED\_ENTITY table before executing the script in the next step and then restore the table content using the backed-up table as the source.

There are many ways that the content of the table can be backed up, below is an example using SAS code, please consult your DBA for the appropriate solution for your specific deployment:

```
%inc "/install/config/Lev1/Applications/SASComplianceSolutions/FCFBU1/custom/
config/aml autoexec.sas";
/* Step 1 - save the data - execute before HF5 changes */
data cmndata.FSK_ALERTED_ENTITY_SAVE;
  set seg_kc.FSK_ALERTED_ENTITY;
run;
/* Step 2 - restore data - execute after applying HF5 changes */
PROC SQL;
   insert into seg_kc.FSK_ENTITY_QUEUE (
   QUEUE CODE,
   ALERTED_ENTITY_LEVEL_CODE,
    ALERTED_ENTITY_NUMBER,
    OWNER_USERID)
  select
     '' as QUEUE_CODE,
   ALERTED_ENTITY_LEVEL_CODE,
    ALERTED_ENTITY_NUMBER,
   owner userid
  from cmndata.FSK_ALERTED_ENTITY_SAVE;
QUIT;
```
After the content of the table is restored, it is safe to run AGP or the  $%$ fcf ent load dm process macro, the owner assignment will be preserved.

#### 2. **hotfix 5 (A5R006):** For **Teradata databases only** (skip this step for other databases)**:**

Restore the content of the FCFKC.FSK\_SCENARIO\_PARAMETER table populating new column ENTITY\_SEGMENT\_ID with value -1. There are many waysthat the content of the table can be backed up, below is an example using SAS code, please consult your DBA for the appropriate solution for your specific deployment:

```
%inc "/install/config/Lev1/Applications/SASComplianceSolutions/FCFBU1/cust
om/config/aml_autoexec.sas";
libname terakc teradata user=XXX password=xxx server=teradata1234
schema=fcfkc MULTISTMT=YES;
/* Step 1 - save the data - execute before applying HF5 changes */
data cmndata.FSK_SCENARIO_PARAMETER_SAVE;
  set terakc.FSK_SCENARIO_PARAMETER;
  LENGTH entity_segment_id 8.;
 entity_segment_id = -\overline{1};
run;
/* Step 2 - restore data - execute after applying HF5 changes */
PROC APPEND
  BASE=terakc.FSK_SCENARIO_PARAMETER
   DATA=cmndata.FSK_SCENARIO_PARAMETER_SAVE;
RUN;
```
3. Start the compute tier servers:

\${SASCONFIG}/sas.servers start

4. Restart the SOLR server after all business units have had the hotfix applied. For UNIX, execute:

\${SOLR\_HOME}/bin/solr restart

5. For Windows, execute:

%SOLR\_HOME%\bin\solr.cmd restart -port 8983

6. Rebuild the SOLR indexes for the updated entities. Navigate to the Solr Administration console by entering the following URL into your browser:

[http://compute\\_tier\\_server:8983/solr/#/CS-FCFBU1/dataimport//import/aml/entities](http://compute_tier_server:8983/solr/#/CS-FCFBU1/dataimport//import/aml/entities)

Next, set **Command** to **full-import** and uncheck the **Clean** checkbox and check the **Commit** checkbox. To index a specific entity, select the entity listed in the table below based on the current level of hotfix installed. Check the **Auto-Refresh Status** box if you want to monitor task progress and press the Execute button.

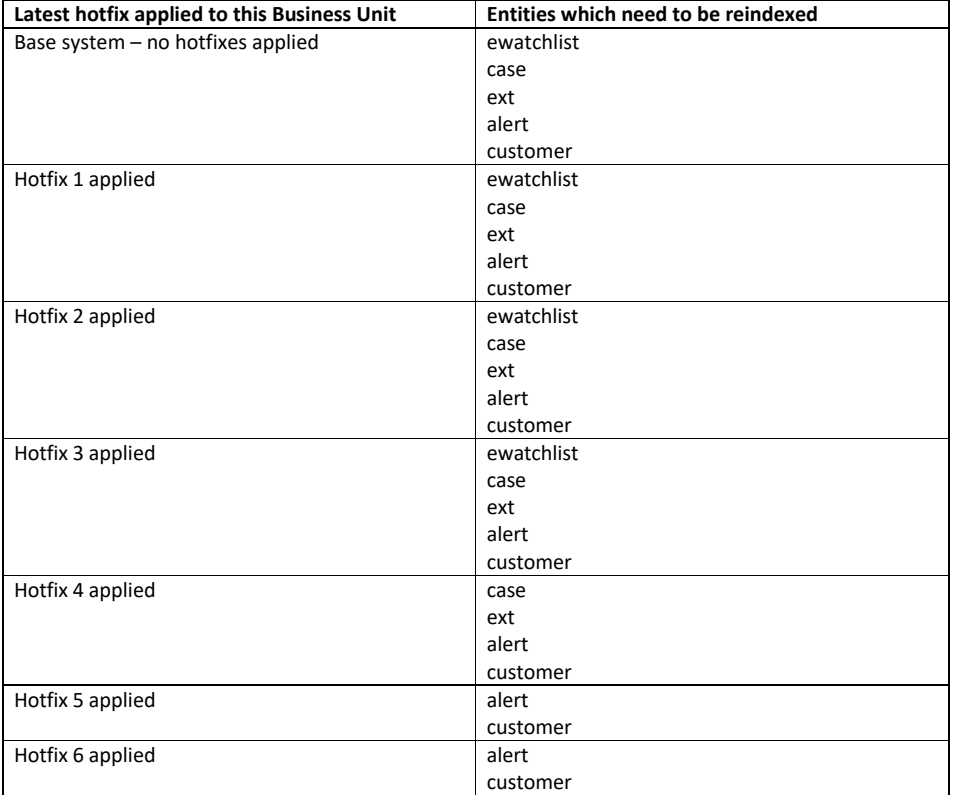

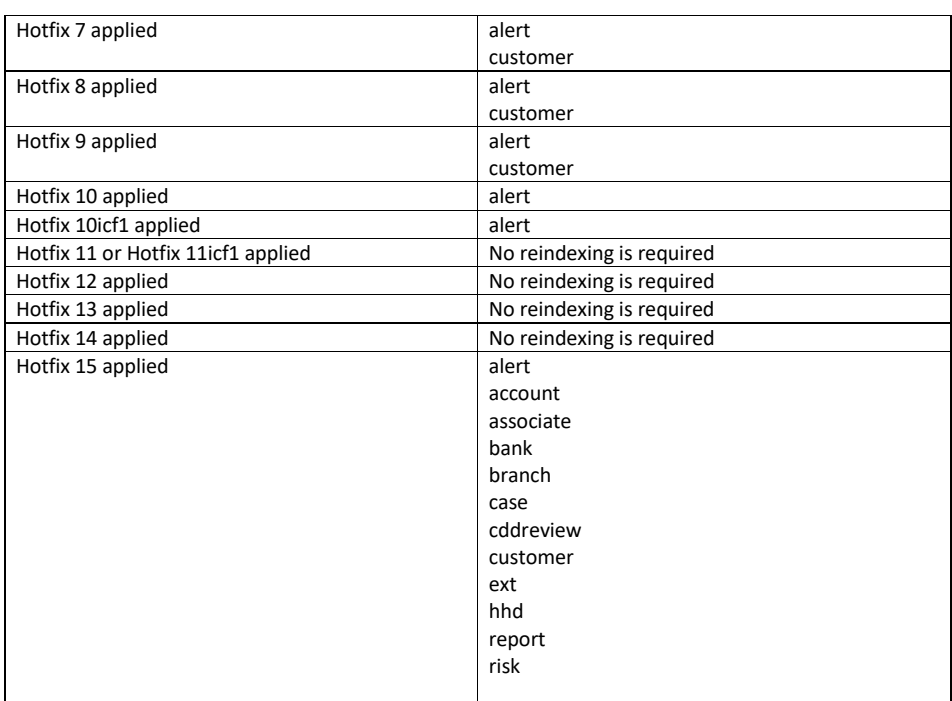

Repeat this step until all the entities required have been reindexed. For example, if hotfix 11 is being applied to a system with hotfix 4 already installed then the **case, ext, alert** and **customer** entities should be reindexed. If hotfix 11 is being applied to a system with hotfix 3 already installed othen the **ewatchlist**, **case, ext, alert** and **customer** entities should be reindexed.

7. **hotfix 5 (A5R006)** Review the sample program:

\$FCFBASE/FCFBU1/regulatoryConsole/rc\_template/rc\_fincen\_load\_sample\_data.sas

Decide if you need to re-execute the program, since the sample data has changed in the hotfix delivery.

Follow the instructions under "Institution and Branch Setup for FinCEN Forms" in Chapter 6, "Regulatory Reports and E-Filing" from the SAS Anti-Money Laundering [7.1: Administration](http://go.documentation.sas.com/api/collections/compcdc/7.1/docsets/amlsag/content/amlsag.pdf?locale=en&nameddest=bookinfo) [Guide](http://go.documentation.sas.com/api/collections/compcdc/7.1/docsets/amlsag/content/amlsag.pdf?locale=en&nameddest=bookinfo).

8. **hotfix 4 (A5R005):** When the hotfix 4 deployment script was executed it added three additional columns to the FSC\_EXT\_PARTY\_ACCOUNT\_DIM table with default values. You need to ensure that the table contains correct data for the AGP and UI to use and that it is also SCD2 compliant. To accomplish this, a couple of additional steps are required:

- a. The ETL process needs to be modified to make sure that entity resolution is performed for external parties and the FSC\_EXT\_PARTY\_ACCOUNT\_DIM table is updated correctly. The AGP and UI code assumes that EXTERNAL PARTY NUMBER column values are unique for each party and all the records with the same value in EXTERNAL PARTY\_NUMBER are for the same party and only one record for each party has CHANGE\_CURRENT\_IND =  $'Y'.$  All UI and AGP queries will use the record with CHANGE\_CURRENT\_IND =  $'Y'$  as the current record for the party.
- b. Review your data in the FSC\_EXT\_PARTY\_ACCOUNT\_DIM table and make sure that there is only one record with CHANGE CURRENT  $IND = 'Y'$  for each party number in EXTERNAL PARTY NUMBER. For example, execute the query below:

select count(\*) as DUP COUNT, EXTERNAL PARTY\_NUMBER from FCFCORE.FSC\_EXT\_PARTY\_ACCOUNT\_DIM where CHANGE CURRENT IND='Y' group by EXTERNAL PARTY NUMBER;

Analyze and fix records where DUP COUNT > 1. Because EXTERNAL PARTY\_NUMBER is used as a foreign key for the FSC\_CASH\_FLOW\_FACT table, such records cannot be simply deleted without deleting the transactions first. The easiest workaround is to set CHANGE CURRENT IND='N' for all records but one, for example one where EXT\_PARTY\_ACCOUNT\_KEY has the max value.

Oracle workaround example:

```
update
  FCFCORE.FSC_EXT_PARTY_ACCOUNT_DIM e
set
  CHANGE CURRENT IND = 'N',
  CHANGE_BEGIN_DATE = CREATE_DTTM,
   CHANGE_END_DATE = CURRENT_DATE
where
  CHANGE_CURRENT_IND='Y' and
   exists
  ( select *
    from FCFCORE.FSC_EXT_PARTY_ACCOUNT_DIM e1
    where
      e1.CHANGE_CURRENT_IND='Y' and
      e.EXT_PARTY_ACCOUNT_KEY < e1.EXT_PARTY_ACCOUNT_KEY and
       e.EXTERNAL_PARTY_NUMBER = e1.EXTERNAL_PARTY_NUMBER
   );
```
This change does not guarantee that the data will be valid because entity resolution was not performed but it will make the data SCD2 compliant for AGP and UI queries. Completing step #1 above ensures that all the future data in the table will be valid.

As an alternative to the workaround described above, you can back up the FSC\_CASH\_FLOW\_BANK\_BRIDGE, FSC\_CASH\_FLOW\_FACTand FSC\_EXT\_PARTY\_ACCOUNT\_DIM tables, delete all the records from FSC\_CASH\_FLOW\_BANK\_BRIDGE and from FSC\_CASH\_FLOW\_FACT. Then perform proper entity resolution on FSC\_EXT\_PARTY\_ACCOUNT\_DIM and fix the EXTERNAL PARTY NUMBER values if necessary, by making them unique for each party. Re-populate FSC\_CASH\_FLOW\_FACT and FSC\_CASH\_FLOW\_BANK\_BRIDGE using new party keys if necessary.

9. If you wish to reload the Alert Triage Datamart prior to the next execution of the AGP, you must use SAS to execute the macro  $%$  fcf ent load dm process as part of a SAS program like the following:

```
%include
"<SASCONFIG>/Applications/SASComplianceSolutions/ 
          FCFBU1/custom/config/fcf_autoexec.sas";
%fcf get runasofdate
%fcf start datetime init
%fcf start datetime read
%fcf ent load dm process
```
If you choose not to reload the datamart tables, they will be reloaded during the next AGP execution. The SAS Compliance Solutions web application will not display information correctly until the datamart is updated.

- 10. For security reasons, you should modify your **build.properties** file to erase any clear text passwords stored in the file.
- 11. For FinCEN Regulatory Report implementations, the 'Validate Report' functionality for XML-based reports will require the 'Allow XCMD' option for the SAS Stored Process Server. Refer to the [SAS](https://go.documentation.sas.com/api/collections/compcdc/7.1/docsets/amlsag/content/amlsag.pdf?locale=en&nameddest=bookinfo) Anti-Money [Laundering 7.1:](https://go.documentation.sas.com/api/collections/compcdc/7.1/docsets/amlsag/content/amlsag.pdf?locale=en&nameddest=bookinfo) Administration Guide for instructions in the "FinCEN Report Implementation Post-Installation Steps" on enabling this capability. Also, if 'Validate Report' produces the error "Unable to locate Java executable passed with java\_loc option.", the JAVA\_HOME environment variable was not defined to locate the java executable. To resolve the issue, define the JAVA\_HOME environment variable for SAS sessions, or modify the rc validate xml driver.sas macro, and provide the java loc option when invoking the %rc\_validate\_xml macro. For example:

```
%rc_validate_xml(
xml_file=&fullpathnm.,
xsd_file=&rc_template_path.&slash.schema&slash.FINCEN&slash.%lowc
ase(&form type code.)
schema.xsd,,
error file=&error file.,
```
java\_loc=c:\install\SASHome\SASPrivateJavaRuntimeEnvironment\9.4\ jre\bin\java.exe);

For any additional business units, you must repeat all these steps for each business unit.

#### <span id="page-24-0"></span>Optional Configuration Steps

<span id="page-24-1"></span>Microsoft SQL Server: Convert to nvarchar

NOTE: Please read SAS Note [63032](http://support.sas.com/kb/63/032.html) prior to performing the nvarchar conversion.

To convert the Data Model stored in Microsoft SQL Server to use the NVARCHAR data type.

execute the following command from the \$FCFROOT/**FCFBU1**/config directory:

ant convert to nvarchar -logfile convert to nvarchar.log

After the command is finished, check the log file for errors. If you have installed and configured Hotfix 6 prior to doing the conversion to nvarchar then you will receive warnings in the log file for the two columns in the FCFKC.FSK\_INT\_XFER table.

This concludes the compute tier portion of the hotfix configuration.

#### <span id="page-24-2"></span>A5Q019 Updates SAS Compliance Solutions Mid-Tier 7.1

Important Note: For ease of completion of post-installation tasks, you can set the following environment variables:

UNIX:

# This should be changed to the path where SAS was installed. export SASHOME=/install/SASHome

# This should be changed to the configuration folder and level for this deployment. export SASCONFIG=/install/config/Lev1

# This is the base folder where SAS Compliance Solutions and all business units are deployed. export FCFBASE=\${SASCONFIG}/Applications/SASComplianceSolutions

# This will add the location of the SAS ant executable to the PATH. export PATH=\${SASHOME}/SASEnvironmentManagerAgent/2.5/installer/bin:\${PATH}

WINDOWS:

# This should be changed to the path where SAS was installed. set SASHOME=C:\PROGRA~1\SASHOME

# This should be changed to the configuration folder and level for this deployment. set SASCONFIG=C:\SAS\Config\Lev1

# This is the base folder where SAS Compliance Solutions and all business units are deployed. set FCFBASE=C:\SAS\Config\Lev1\Applications\SASComplianceSolutions

# This should add the location of ANT executable provided in the SAS installation, to the PATH.

set PATH=%SASHOME%\SASEnvironmentManagerAgent\2.5\installer\bin;%PATH%

The **A5Q019** hotfix requires that the WebApps be rebuilt and redeployed. Use the following steps to perform this post-installation task:

#### <span id="page-25-0"></span>Step 1: Re-build Web Applications

Note: For this step to execute correctly, at the very least the Metadata Server must be running. It is okay if all other servers are still running.

1. Invoke the SAS Deployment Manager 9.4.

For UNIX, from \$SASHOME/SASDeploymentManager/9.4, execute sasdm.sh.

- For Windows, from %SASHOME%\SASDeploymentManager\9.4, execute sasdm.exe.
- 2. Select a language in the Choose Language box.
- 3. Select *Rebuild Web Applications*.
- 4. Select *Configuration Directory* or enter the Configuration Directory and Level that needs to be updated.
- 5. Specify *Connection Information*, including the sasadm User ID and Password.
- 6. Select the following WebApps: SAS Compliance Solutions Mid 7.1
- 7. Verify the information on the Summary screen and select *Start*.
- 8. Select *Finish* when the deployment is complete.

This process will update the ear files in <SASCONFIGDIR>/Web/Staging. The SAS Deployment Manager will backup the original ear files to the directory below:

<SASCONFIGDIR>/Web/Staging/Backup

## <span id="page-25-1"></span>Step 2: Re-deploy Web Applications

Note: For this step to execute correctly, everything should be running: the Metadata Server, the compute tier servers, and all Mid-Tier web application servers.

1. Invoke the SAS Deployment Manager 9.4.

For UNIX, from \$SASHOME/SASDeploymentManager/9.4, execute sasdm.sh.

For Windows, from %SASHOME%\SASDeploymentManager\9.4, execute sasdm.exe.

- 2. Select a language in the *Choose Language* box.
- 3. Select *Deploy Web Applications.*
- 4. Select *Configuration Directory* or enter the Configuration Directory and Level that needs to be updated.
- 5. Specify *Connection Information*, including the sasadm User ID and Password.
- 6. Select the following WebApps: SAS Compliance Solutions Mid 7.1
- 7. Verify the information on the Summary screen and select *Start*.
- 8. Select *Finish* when the deployment is complete.

<span id="page-26-0"></span>Step 3: Apply New Groups and Capabilities to Metadata (if required)

**This step is REQUIRED when installing hotfix 10 (A5Q011), hotfix15 (A5Q018), and hotfix16 (A5Q019).** These hotfixes contain changed metadata import data that needs to be applied to the first business unit that was configured when the product was deployed, usually FCFBU1. To configure the mid-tier, you need to execute an Ant script that deploys the antimnylndin.appxml file, tokensubstitutes it, and then loads it into the SAS Metadata Server. This step needs to be accomplished one

- 1. On the mid-tier server machine, create the folder \$FCFBASE/**FCFBU1**/configmid, if it doesn't already exist.
- 2. Copy \$SASHOME/SASComplianceSolutionsMidTier/7.1/deploy/script/build.xml there.
- 3. Create a build.properties file with these

time, for FCFBU1.

```
contents:
sashome.dir=/install/SASHome
sasconfig.dir=/install/config/Lev1
jdbc.driver.dir=/install/jdbc/oracle 
metadata.user=sasadm@saspw 
metadata.password=password 
dbms.segkc.userid=FCFBU1 
dbms.segkc.passwd=password
```
**Note**: On Windows platforms, all paths in the ANT property files must use double backslashes, or a single forward slash, in place of the single backslash character. These are both valid examples:

```
sasconfig.dir=C:/install/config/Lev1 
sasconfig.dir=C:\\install\\config\\Lev1
```
4. Ensure you are in the \$FCFBASE/**FCFBU1**/configmid folder. Configure the Mid-Tier metadata for FCFBU1 using the command:

ant hotfix -logfile hotfix16.log

<span id="page-26-1"></span>Step 4: Reapply Business Unit Datasource Definitions

When the Deployment Manager rebuilds and redeploys the web application WAR file, it overwrites all changes made to the following two files:

```
infrastructure_config.xml 
spring-config.properties
```
The files are found in the following folder:

<span id="page-27-0"></span>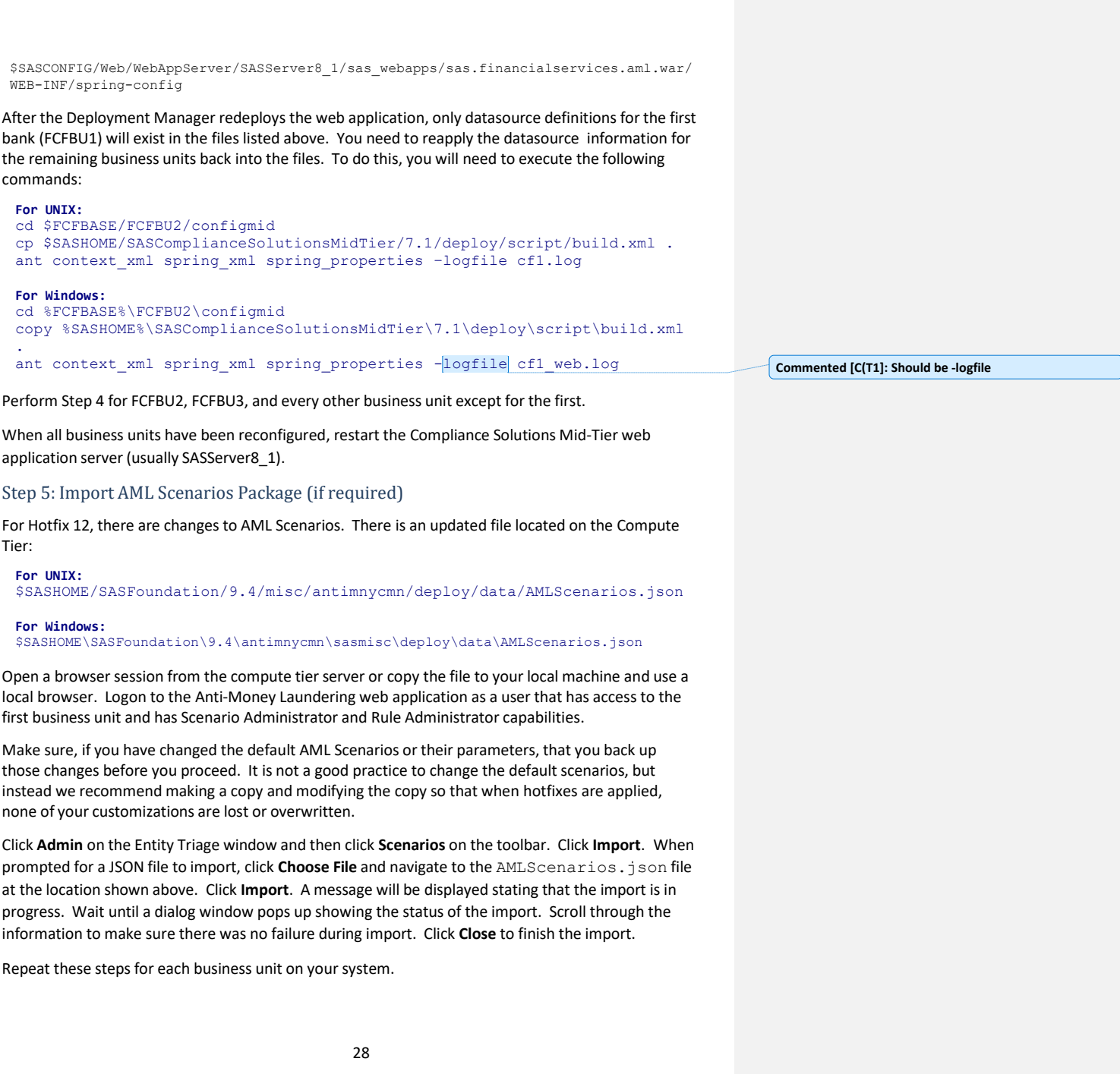

#### <span id="page-28-0"></span>Step 6: Import CDD Rules Package (if required)

For Hotfix 4, there are changes to CDD which delivers new Beneficial Ownership rules. There is an updated file located on the Compute Tier:

## **For UNIX:**

\$SASHOME/SASFoundation/9.4/misc/antimnycmn/deploy/data/CDDRules.json

#### **For Windows:** \$SASHOME\SASFoundation\9.4\antimnycmn\sasmisc\deploy\data\CDDRules.json

Open a browser session from the compute tier server or copy the file to your local machine and use a local browser. Log on to the Anti-Money Laundering web application as a user that has access to the first business unit and has Scenario Administrator and Rule Administrator capabilities.

Make sure, if you have changed the default CDD Rules or their parameters, that you back up those changes before you proceed. It is not a good practice to change the default rules, but instead we recommend making a copy and modifying the copy so that when hotfixes are applied, none of your customizations are lost or overwritten.

Click **Admin** on the Entity Triage window and then click **Rules** on the toolbar. Click **Import**. When prompted for a JSON file to import, click **Choose File** and navigate to the CDDRules.json file at the location shown above. Click **Import**. A message will be displayed stating that the import is in progress. Wait until a dialog window pops up showing the status of the import. Scroll through the information to make sure there was no failure during import. Click **Close** to finish the import.

Repeat these steps for each business unit on your system.

#### <span id="page-28-1"></span>Concluding Steps:

For security reasons, you should modify your **build.properties** file to erase any clear text passwords stored in the file.

All users when logging on to the AML application for the first time after the hotfix was applied should clear the browser cache to make sure that any data that has been cached by the browser is discarded. Clear cache instructions are browser specific and can be found in the browser documentation or in the Help pages.

This concludes the metadata update portion of the mid-tier configuration.

## <span id="page-28-2"></span>A6A006 Updates SAS Compliance Solutions LASR Configuration 7.1

Important Note: For ease of completion of post-installation tasks, you can set the following environment variables:

**For UNIX:** *# This should be changed to the path where SAS was installed.* export SASHOME=/install/SASHome

*# This should be changed to the configuration folder and level for this deployment.* export SASCONFIG=/install/config/Lev1

*# This is the base folder where SAS Compliance Solutions and all business units are deployed.* export FCFBASE=\${SASCONFIG}/Applications/SASComplianceSolutions

*# This will add the location of the SAS ant executable to the PATH.* export PATH=\${SASHOME}/SASEnvironmentManagerAgent/2.5/installer/bin:\${PATH}

**For WINDOWS:**

*# This should be changed to the path where SAS was installed.* set SASHOME=C:\PROGRA~1\SASHOME

*# This should be changed to the configuration folder and level for this deployment.* set SASCONFIG=C:\SAS\Config\Lev1

*# This is the base folder where SAS Compliance Solutions and all business units are deployed.* set FCFBASE=C:\SAS\Config\Lev1\Applications\SASComplianceSolutions

*# This should add the location of ANT executable provided in the SAS installation, to the PATH.* set PATH=%SASHOME%\SASEnvironmentManagerAgent\2.5\installer\bin;%PATH%

The **A6A006** hotfix does not require any additional configuration. The **A6A005** hotfix does not require any additional configuration.

The **A6A004** hotfix contains changed files that need to be applied to every business unit that is configured; for example: FCFBU1, FCFBU2, and FCFBU3. The following steps must be repeated for each business unit, substituting the business unit name wherever you see 'FCFBU1' in the steps below.

Execute these steps for the first business unit, then change to the second business unit's **configrpt** folder and execute the steps for the second business unit. Repeat as necessary until all business units have been configured.

1. Create the \$FCFBASE/**FCFBU1**/configrpt folder and change directory to that folder:

```
For UNIX:
mkdir FCFBASE/FCFBU1/configrpt
cd $FCFBASE/FCFBU1/configrpt
```
**For Windows:** mkdir %FCFBASE%\FCFBU1\configrpt cd %FCFBASE%\FCFBU1\configrpt

2. Copy the cslasrc.properties file from <FCFBASE>.

```
For UNIX:
cp $FCFBASE/cslasrc.properties $FCFBASE/FCFBU1/configrpt
```
**For Windows:** copy %FCFBASE%\cslasrc.properties %FCFBASE%\FCFBU1\configrpt

3. Copy the build.xml file from the SASComplianceSolutionsLASRConfiguration folder:

#### **For UNIX:**

cp \$SASHOME/SASComplianceSolutionsLASRConfiguration/\ 7.1/Configurable/deploy/script/build.xml .

#### **For Windows:**

copy %SASHOME%\SASComplianceSolutionsLASRConfiguration\^ 7.1\Configurable\deploy\script\build.xml

Create a file in the current directory called build.properties and add the following properties to the file:

host.name=machine.company.com

The host.name value above must refer to the middle tier server.

Because of a defect in the software deployment wizard that causes it to write 8 extra spaces to the value of dbms.segkc.userid in the cslasrc.properties file, you need to provide a property in the build.properties file to override it with a value that contains no trailing spaces:

dbms.segkc.userid=FCFBU1

## If you are configuring an Oracle database, make the following additions to the build.properties file:

```
dbms.engine=oracle
dbms.oracle.sid=ORCL
dbms.oracle.servicename=ORCL.COMPANY.COM
dbms.system.userid=system
dbms.system.password=password
dbms.core.userid=FCFCORE
dbms.kc.userid=FCFKC
dbms.segkc.userid=FCFBU1
```
#### If you are configuring a DB2 database, make the following additions to the

build.properties file:

dbms.engine=db2 dbms.database=database dbms.system.userid=db2admin

#### If you are configuring a Teradata database, make the following additions to the build.properties file:

dbms.engine=Teradata dbms.host=dbms.company.com dbms.teradata.database=database dbms.system.userid=dbc dbms.teradata.perm.size=1000000000 dbms.teradata.spool.size=50000000

If you are configuring a SQLServer database, make the following additions to the build.properties:

dbms.engine=odbc dbms.sqlserver.instance=database dbms.system.userid=sa

If the metadata server is located on a different machine from the mid-tier server, make the following additions to the build.properties file:

metadata.host=metadata.company.com

If the metadata server operates on a different port from the default, specify the changed port number in the build.properties file:

metadata.port=9999

4. Execute **ant** to configure the report files and create empty extraction datasets:

```
ant -logfile reports.log
```
5. Validate that the reporting installer created empty report data sets. You

can confirm that the reporting installer ran correctly by looking in

\$SASCONFIG/AppData/SASComplianceSolutions/FCFBU1/AutoLoad. The following files should be there:

```
active_headers_data.sas7bdat 
alert_investigation_extract.sas7bdat 
cs user info groups.sas7bdat
```

```
jobs_stats_detail.sas7bdat 
jobs_stats_summary.sas7bdat 
list_report_data.sas7bdat 
risk_classifier_report_data.sas7bdat 
scenario_audit.sas7bdat 
scenario_change_history_data.sas7bdat 
scenarios and risk data.sas7bdat
user_group_role_totals.sas7bdat
```
6. Execute \$FCFBASE/FCFBU1/AutoLoad/runsas.sh, to upload empty datasets to LASR.

Validate that the Autoload program executed correctly and copied the datasets to LASR. The Autoload log file is located in \$FCFBASE/FCFBU1/AutoLoad/Logs.

7. For security reasons, you should modify your build.properties file to erase any clear text passwords stored in the file.

This concludes the LASR configuration portion of the configuration.

## <span id="page-32-0"></span>A6H004 Updates SAS Compliance Solutions Mid-Tier LASR Configuration 7.1

The **A6H004** hotfix does not require any additional configuration. The **A6H003** hotfix does not require any additional configuration.

The **A6H002** hotfix contains an updated version of the AMLReports.spk file located in the following folder:

\$SASHOME/SASComplianceSolutionsMidTierLASRConfiguration/7.1/Config/Deploymen t/Packages

From SAS Metadata Console, you need to re-import the AMLReports.spk package. For more detailed information on how to accomplish this, refer to the SAS Anti-Money Laundering 7.1: Installation and Configuration Guide, under Post-Configuration in the section "Configure Report Tier," step 5.

This concludes the Mid-Tier LASR configuration portion of the configuration.